Univerza *v Ljubljani*<br>Biotebniška fakulteta

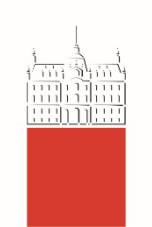

# Spletna učilnica Moodle na BF

verzija 3.5.2

# **Navodila za študente**

– delovna verzija -

dr. Matej Jošt in Teja Bizjak Govedič

Ljubljana, september 2018

# 1. Prijava v učno e-okolje Biotehniške fakultete, Univerze v Ljubljani:

E-okolje Moodle, BF, UL se nahaja na naslovu: https://e-[pouk.bf.uni](https://e-pouk.bf.uni-lj.si/)-lj.si/.

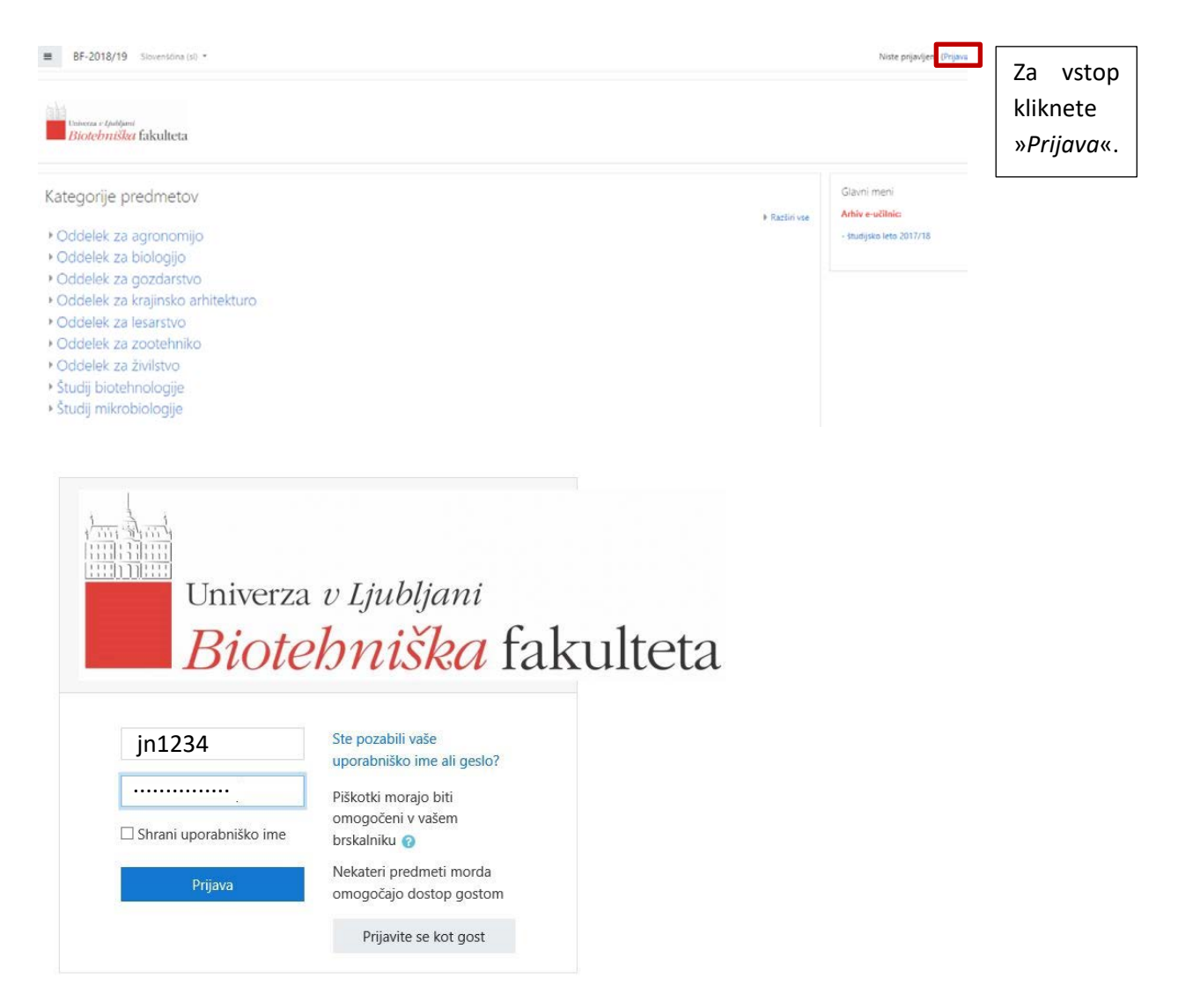

Študenti vstopate v učno e-okolje s svojo digitalno identiteto UL (primer: če je vaše ime Janez Novak in je vaša digitalna identiteta tipa [jn1234@student.uni](mailto:jn1234@student.uni-lj.si)-lj.si, potem kot uporabniško ime za Moodle vnesete: jn1234). Geslo za Moodle je isto kot za prijavo v ŠIS. V spletni učilnici gesla ne morete spreminjati ali ponastaviti, to lahko naredite na [»id portalu UL](https://id.uni-lj.si/index.php?action=idportal)«.

# 2. Seznam učnih enot

Po uspešni prijavi v e-okolje se najprej prikaže osnovna stran, t.i. »*Nadzorna plošča«*. S klikom na »*Predmeti*« se vam prikaže seznam predmetov, v katere ste vpisani. Na začetku bo ta seznam prazen, ker ob prvi prijavi v Moodle, niste vpisani še v noben predmet. Za vpis v predmet potrebujete ključ, ki vam ga bo predavatelj sporočil na prvih predavanjih.

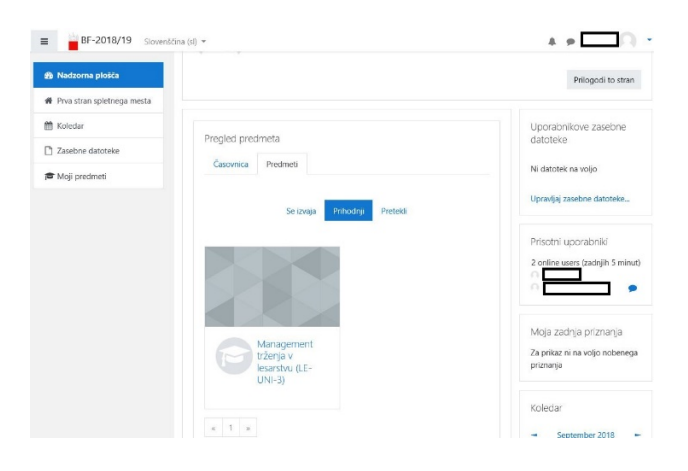

#### Vpis v posamezen predmet:

Da lahko dostopate do vseh gradiv in se udeležujete aktivnosti v predmetu, morate biti vanj vpisani.

Najprej greste na »*Prva stran spletnega mesta*« in v svojem oddelku/študiju poiščete želen predmet (predmeti so urejeni po oddelkih, smereh in letnikih študija).

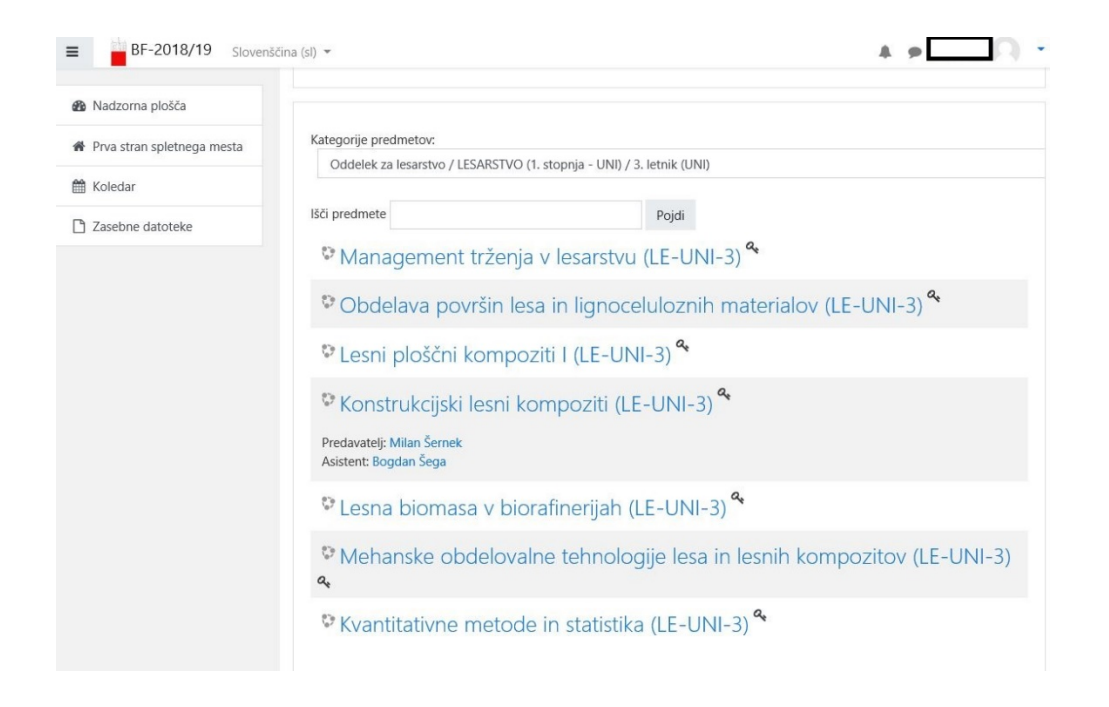

Po kliku na želen predmet se vam bo odprlo okence, kamor vpišete ključ za dotični predmet, ki vam ga je predhodno sporočil predavatelj.

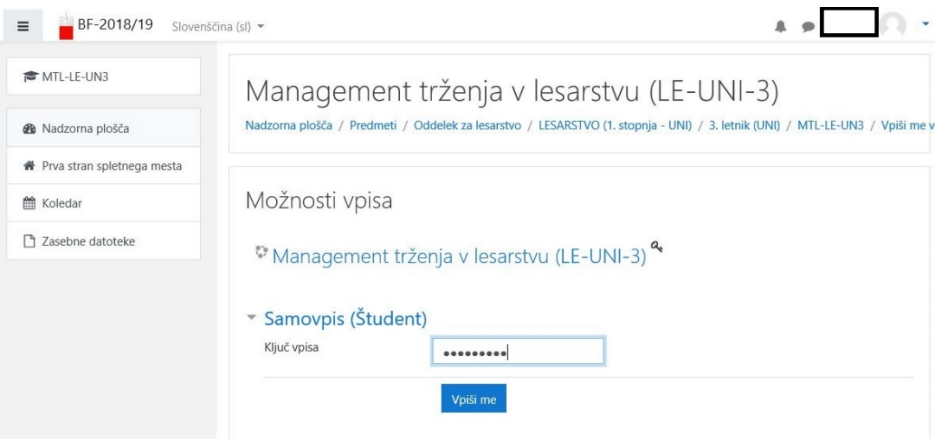

# 3. Profil uporabnika

BF-2018/19 Slovenščina (sl) -

 $\equiv$ 

**B** Nadzorna plošča

**F1** Zasebne datoteke

t Koledar

← Prva stran spletnega mesta

Po kliku na ime in priimek zgoraj desno, se odpre padajoči meni z možnostmi nastavitve profila, pregled internih sporočil, nastavitve in odjave iz sistema.

Nadzorna plošča / Profil

Naslov e-pošte

Razno

Vpisi v blog Objave foruma

Razprave v forumu

Uporabnikove podrobnosti

@student.uni-li.si

Uredi profil

 $4 \cdot 1$ 

Ponastavi stran na privzeto Prilogodi to stran

Poročila

Uporabniške seje

Grades overview

Dejavnost prijav Prvi dostop do spletišča

11:20 AM (zdaj)

Monday, 17. September 2018,<br>11:19 AM (1 min 11 s)

Zadnji dostop do spletišča<br>Monday, 17. September 2018,

 $\rightarrow$ 

 $\bullet$  -

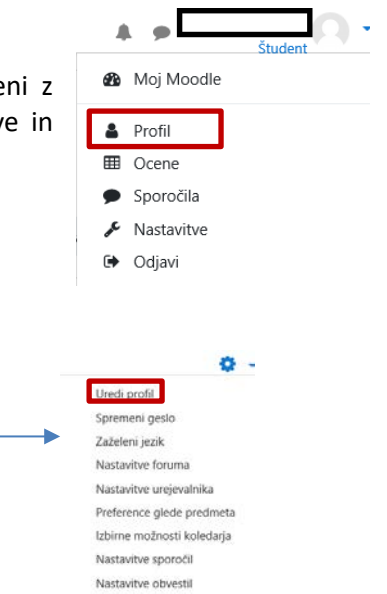

Svoj profil lahko dopolnite s klikom na »*Uredi profil«* (tu lahko dodate sliko profila ter svoje mesto/kraj in državo, se na kratko predstavite in dodate svoje interese …).

## 4. Struktura osnovne strani učne enote

Stran je razdeljena na tri področja:

- navigacijski trak na levi in stolpec z bloki na desni strani
- sredinski del z vsebino in učnimi aktivnostmi

#### Navigacijski trak zgoraj

V navigacijskem traku so informacije o »lokaciji« učne enote oz. kje se v njej nahajate:

Matematične metode (LE-VSŠ-1)

Nadzorna plošča / Predmeti / Oddelek za lesarstvo / LESARSKO INŽENIRSTVO (1. stopnja - VSŠ) / 1. letnik (VSŠ) / MM-LE-VS1

S klikom na posamezno enoto v navigacijskem traku se lahko pomaknete eno ali več stopenj nazaj.

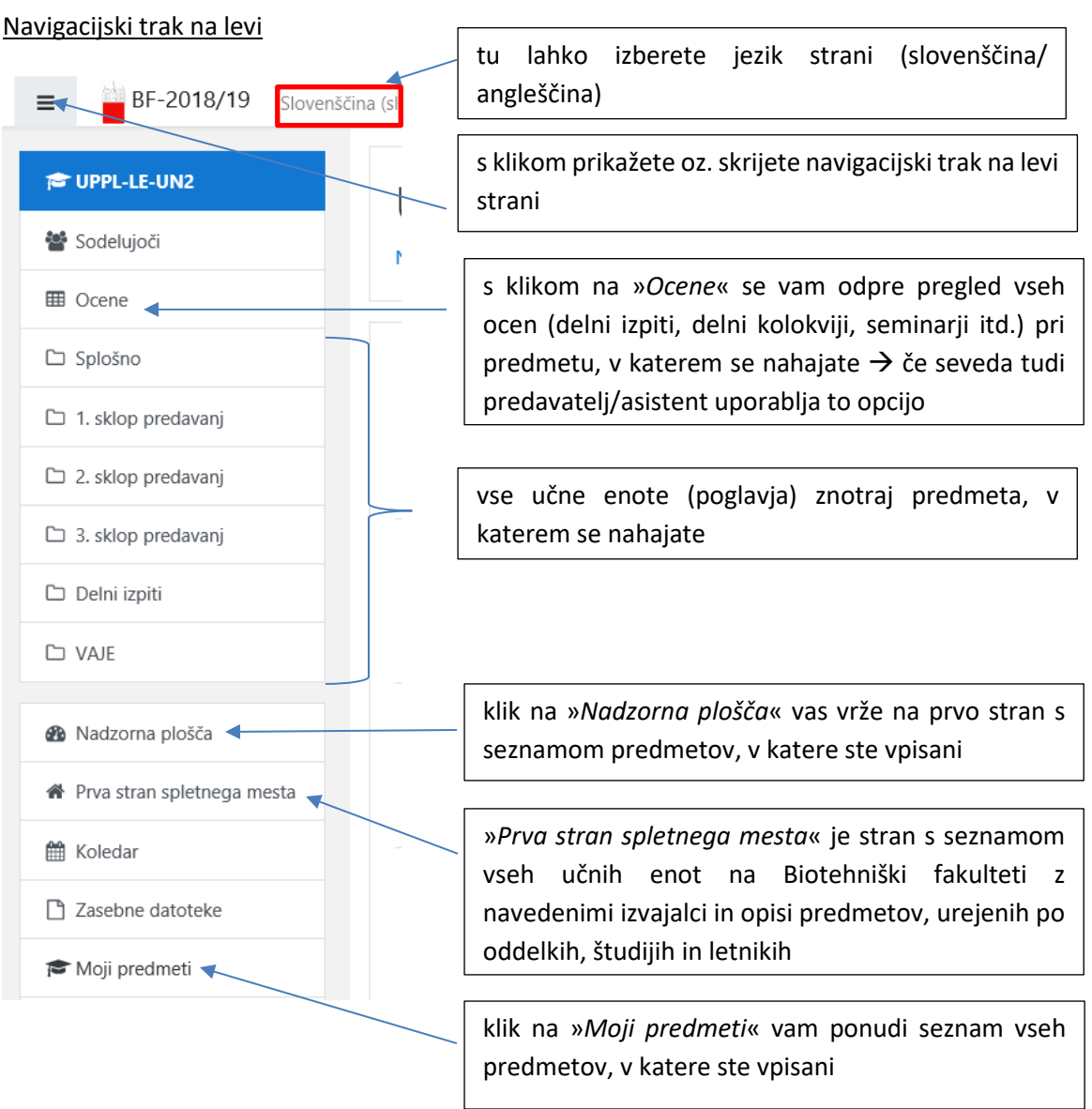

#### Sredinski del

Sredinski del se začne z uvodnim poglavjem (odsekom). Tu najdete osnovne informacije o predmetu v času izvajanja predmeta. V prvem odseku je tudi »*Forum novic«*, na katerem predavatelji in/ali asistenti obveščajo študente o različnih aktivnostih pri predmetu. Na ta forum ste avtomatsko naročeni vsi študenti tega predmeta (naročnine ne morete prekiniti), kar pomeni, da ob vsaki objavi na forumu vsi dobite sporočilo na vaš e-naslov. Temu odseku sledijo vsa ostala poglavja (ali tedni) z učnimi gradivi, nalogami itd.

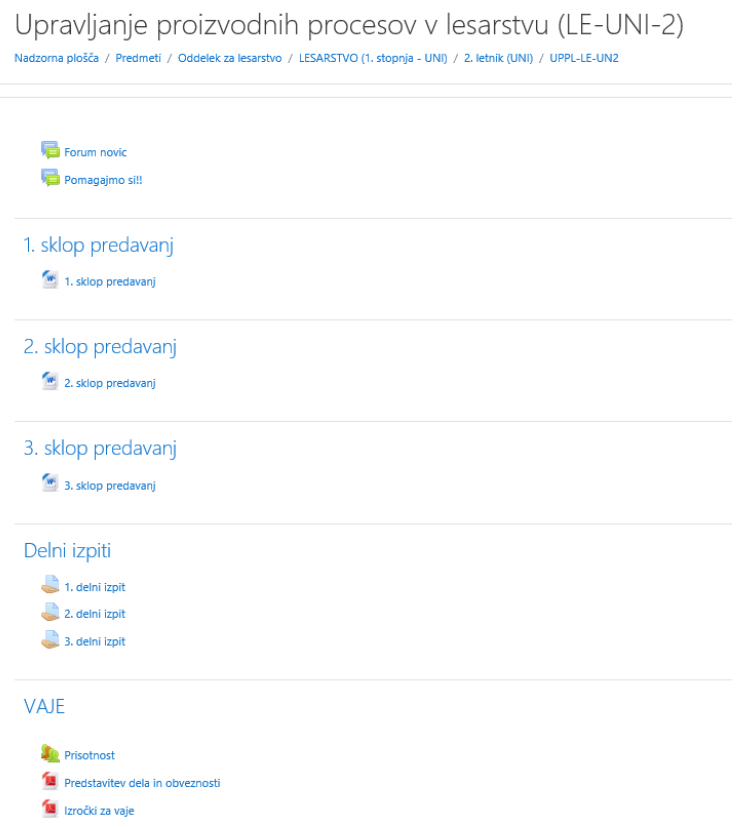

#### Odjava

Odjava iz sistema je možna s klikom na povezavo z imenom in priimkom uporabnika in nato v meniju z izbiro »*Odjavi*« oz. s klikom na »*Odjavi*« na skrajnem spodnjem robu strani.

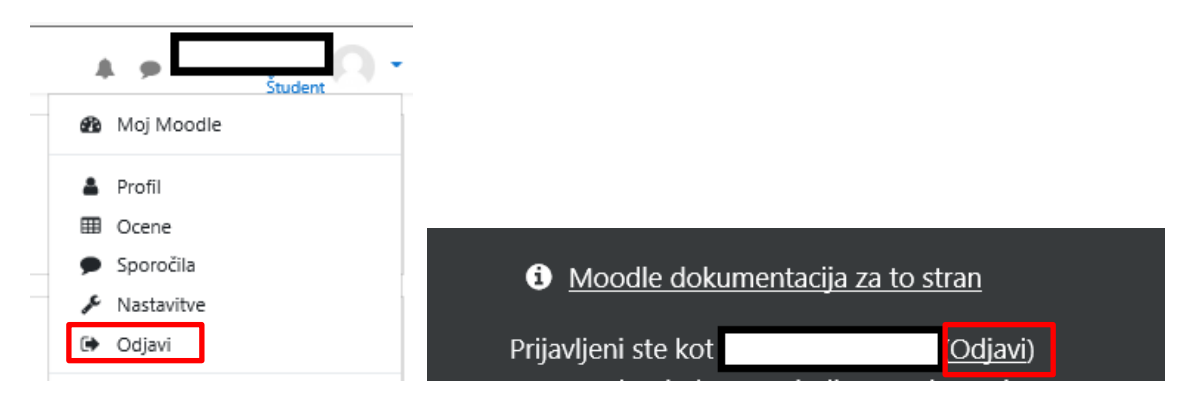

# 5. Učna gradiva (viri) in učne dejavnosti

#### Učna gradiva

Predavatelji in asistenti vam bodo v svojem predmetu naložili učna gradiva. To so najpogosteje različni dokumenti (Word, PowerPoint, Excel, PDF …), ki jih enostavno odprete tako, da kliknete na ime posameznega gradiva. Gradiva si lahko tudi snamete in shranite na svoj računalnik.

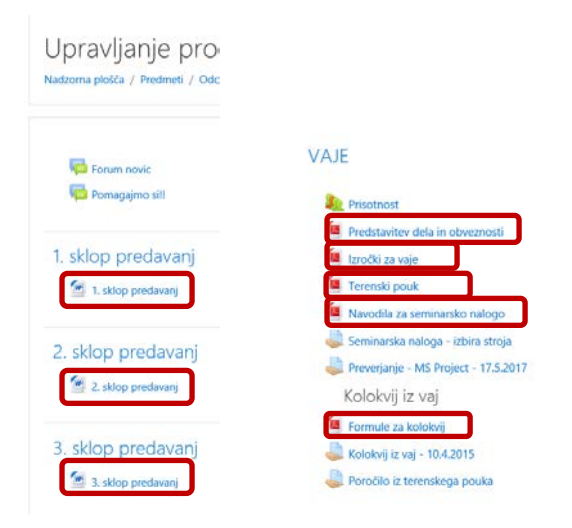

#### Učne dejavnosti

Poleg učnih gradiv vam bodo predavatelji in asistenti v okviru predmeta pogosto pripravili tudi različne dejavnosti. Najpogosteje bo šlo za oddajo seminarjev, lahko pa vam bodo pripravili tudi različne kvize, delavnice, vprašalnike, wikije…

Vaie Navodila za vaje Oddaja seminarske naloge Status oddaje naloge Status oddaje naloge Neoddano Stanje ocen Neocenjeno Rok za oddajo Thursday, 27. September 2018, 00:00 AM Preostali čas 6 dni 9 ure Zadnja sprememba Komentar oddaje C Komentarji (0) Oddaj nalogo

#### Primer oddaje naloge:

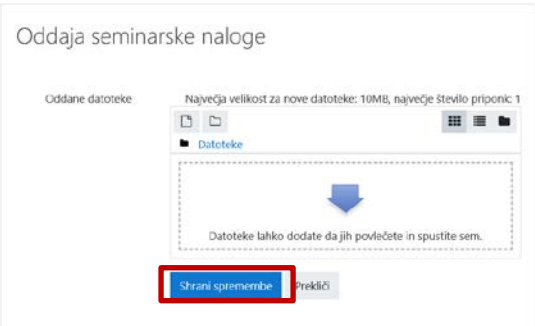

Ko oddate nalogo, ne pozabite shraniti sprememb. Po oddaji naloge, se vam status spremeni v »*Oddano v ocenjevanje*«. Tudi ko je naloga že oddana, lahko do roka oddaje urejate svojo nalogo (npr. izbrišete dokument in naložite novega). Po izteku roka urejanje ni več možno.

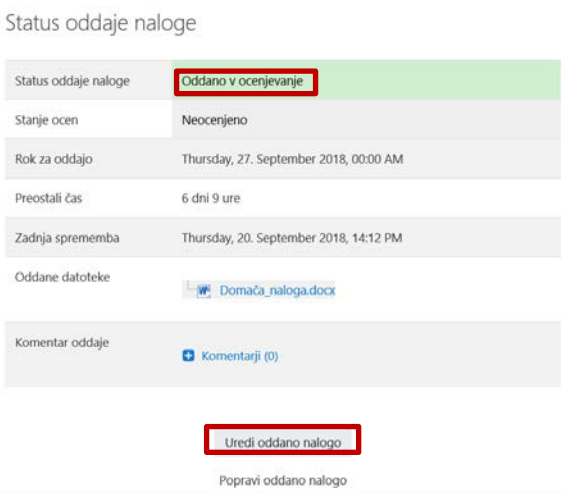

Po izteku roka za oddajo, vam predavatelj/asistent pregleda oddano nalogo in predlaga morebitne popravke. S klikom na »*Popravi oddano nalogo*« naložite popravljen dokument.

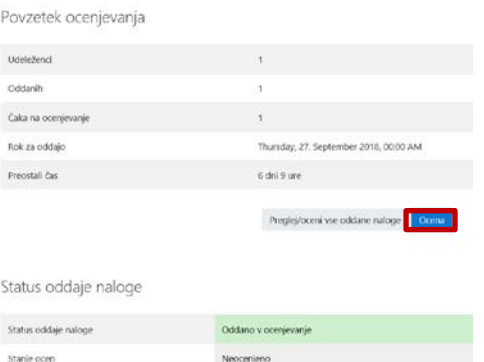

Po tistem, ko se status iz »Neocenjeno« spremeni v »Ocenjeno«, lahko preverite oceno oddane naloge.

# 6. Uporaba študentskega maila

Kot študent Univerze v Ljubljani ste dobili svojo *univerzitetno ID*, s tem pa je povezan tudi vaš študentski mail. Ta mail ima obliko »jn1234@student.uni-lj.si«. Na ta naslov boste prejemali vsa obvestila iz spletne učilnice.

### 6.1. Uporaba e-naslova na spletu

Do vašega študentskega e-naslova lahko dostopate na spletu preko Googlove GMAIL spletne strani [\(https://mail.google.com/mail\)](https://mail.google.com/mail), kjer vpišete vaš e-naslov in geslo. Po prijavi se vam v zgornjem desnem kotu se poleg vaše inicialke imena pojavi logotip Univerze v Ljubljani.

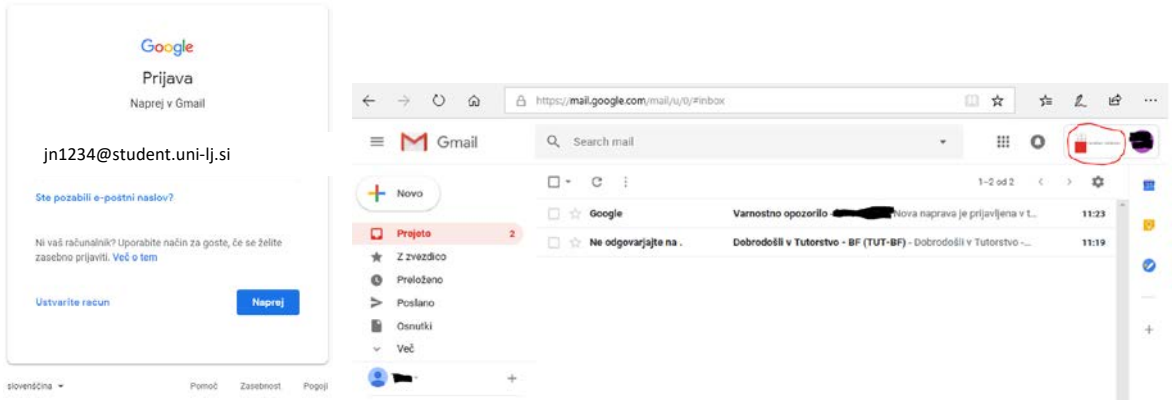

## 6.2. Uporaba e-naslova na pametnem telefonu

V svojem pametnem telefonu lahko dodate nov e-račun (običajno v »*Nastavitve*« → »računi«). Tam dodate nov »**google račun**«, kjer vpišete vaš e-naslov in geslo. Od tega trenutka dalje, vam bo telefon ob vsaki sinhronizaciji preveril, ali je v vašem nabiralniku nova pošta.

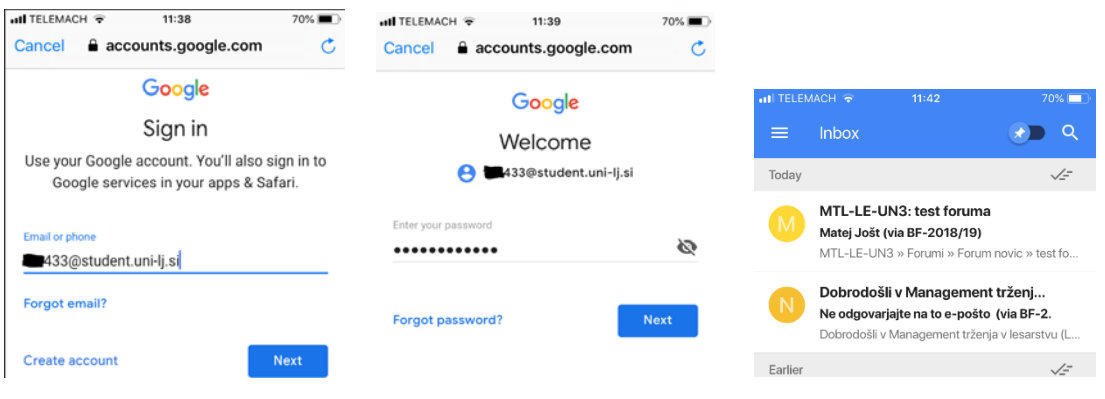

# 7. Uporaba Moodle aplikacije na pametnem telefonu/tablici

Na pametnih telefonih ali tablici z operacijskim sistemom Android in iOS lahko za uporabo spletne učilnice Moodle naložite posebno aplikacijo:

- Aplikacija za Android  $\blacksquare$ : <https://play.google.com/store/apps/details?id=com.moodle.moodlemobile>
- Aplikacija za iOS :<https://itunes.apple.com/us/app/moodle/id633359593>

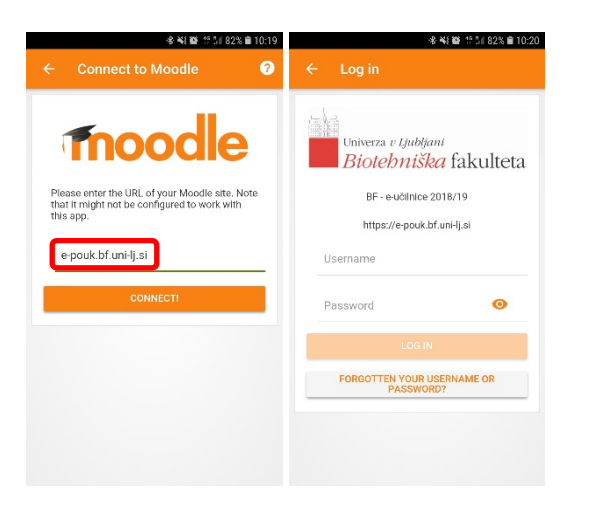

Ob prijavi vpišete URL spletne učilnice: e-pouk.bf.uni-lj.si, v oknu »Log in« pa vaše podatke.